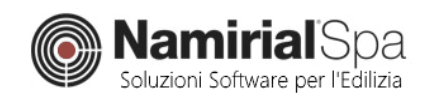

# GUIDA ALL'USO

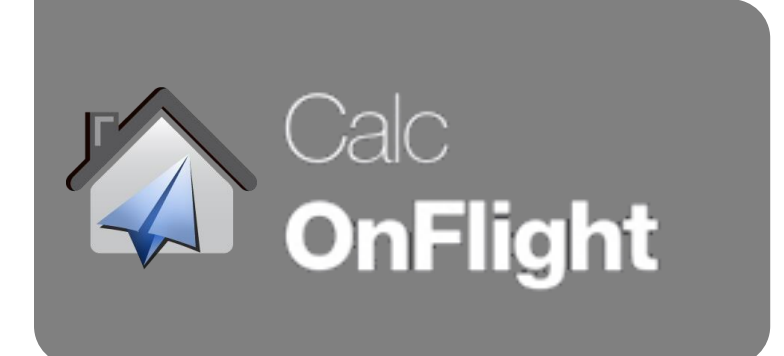

# **GUIDA ALL'USO**

## Sommario

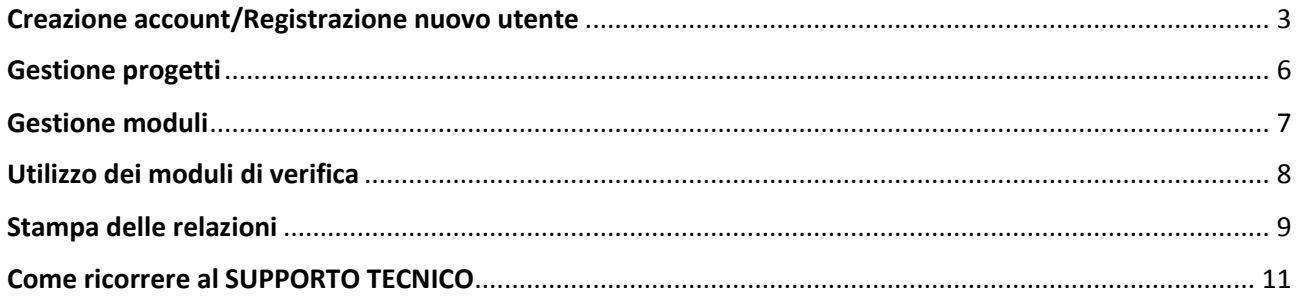

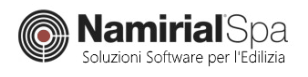

## <span id="page-2-0"></span>Creazione account/Registrazione nuovo utente

E' possibile registrarsi alla piattaforma in due differenti modi:

- 1 passando tramite il collegamento **LOGIN -> Nuovo Utente? Registrati**;
- 2 direttamente dalla pagina **LISTINO** cliccando su **PROVA GRATIS**.

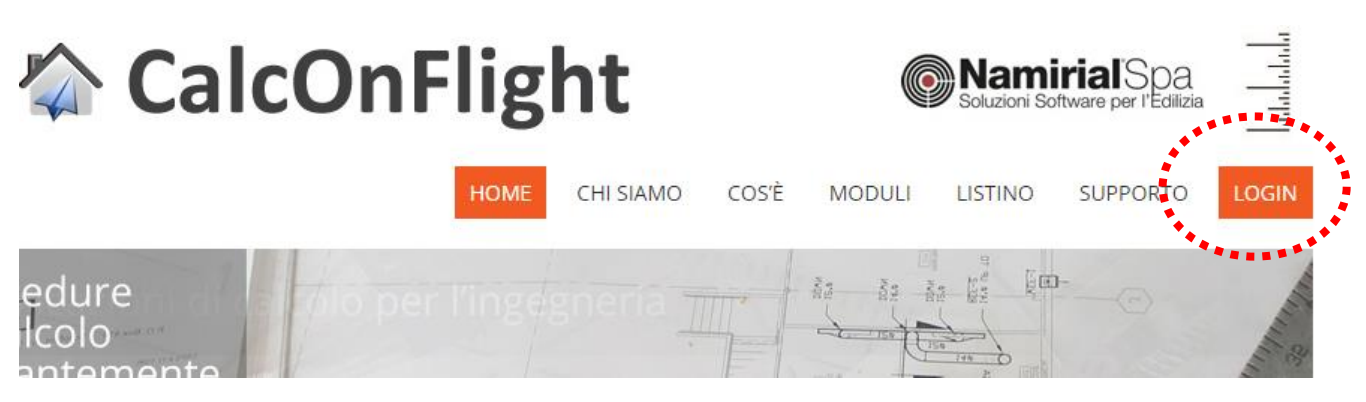

*Ubicazione pulsante di LOGIN*

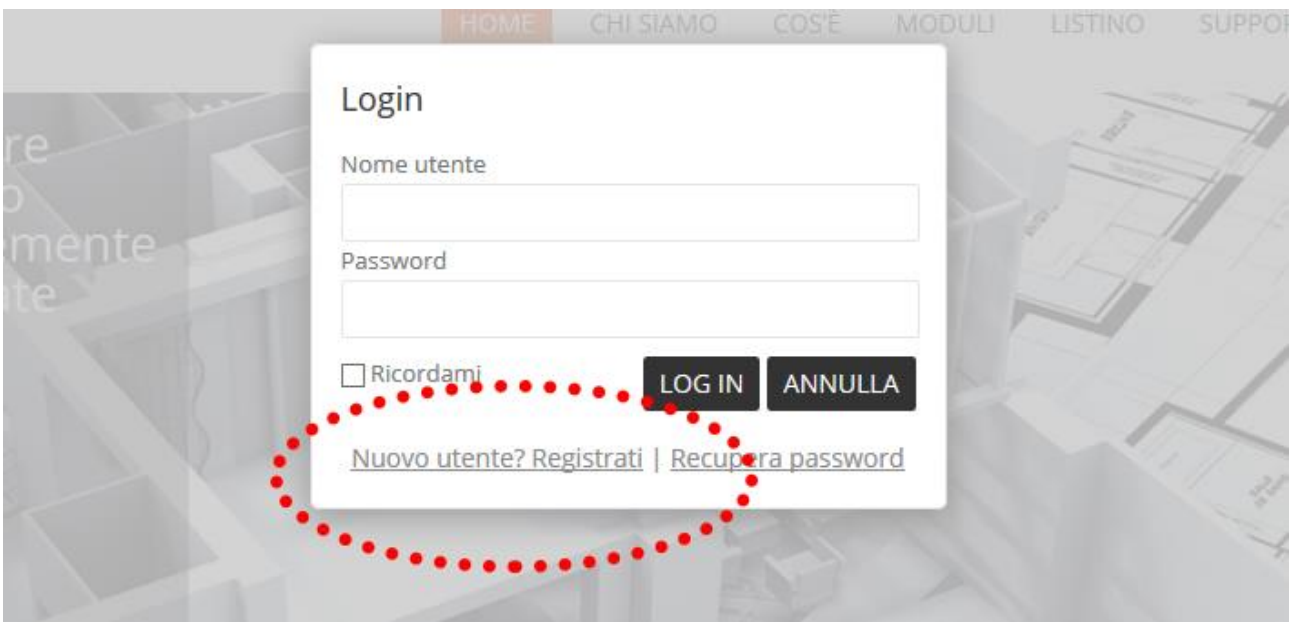

*Registrazione da pannello di LOGIN*

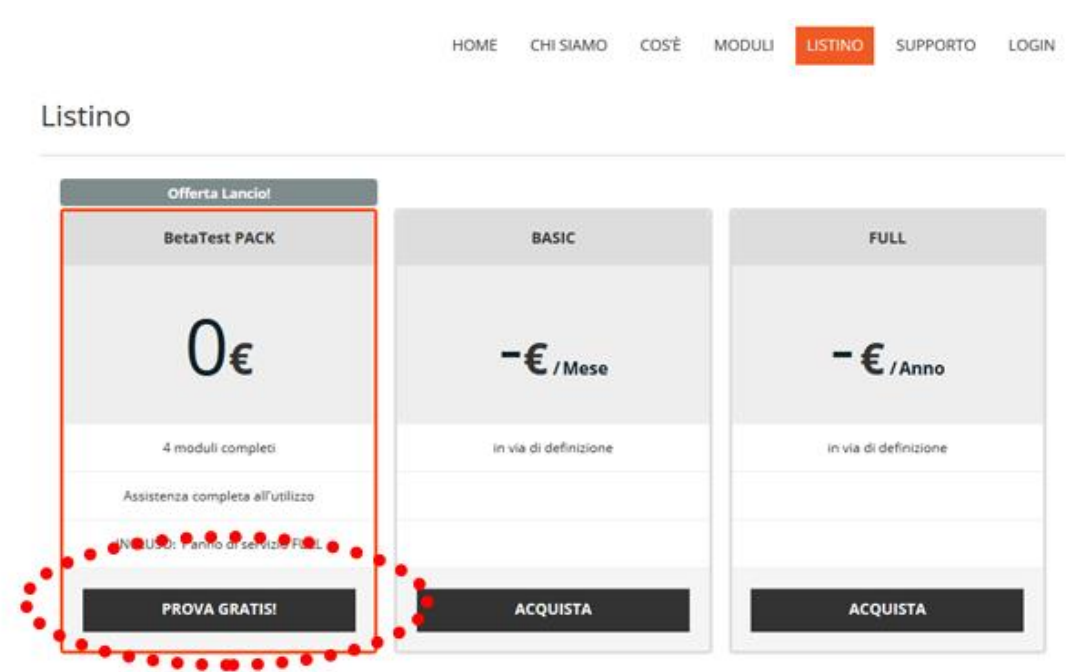

*Registrazione da pagina LISTINO (la schermata effettiva potrebbe differire nella tipologia di servizi offerti)*

Cliccando su uno dei pacchetti offerti, verrai reindirizzato alla pagina di registrazione dove dovrai inserire i tuoi dati.

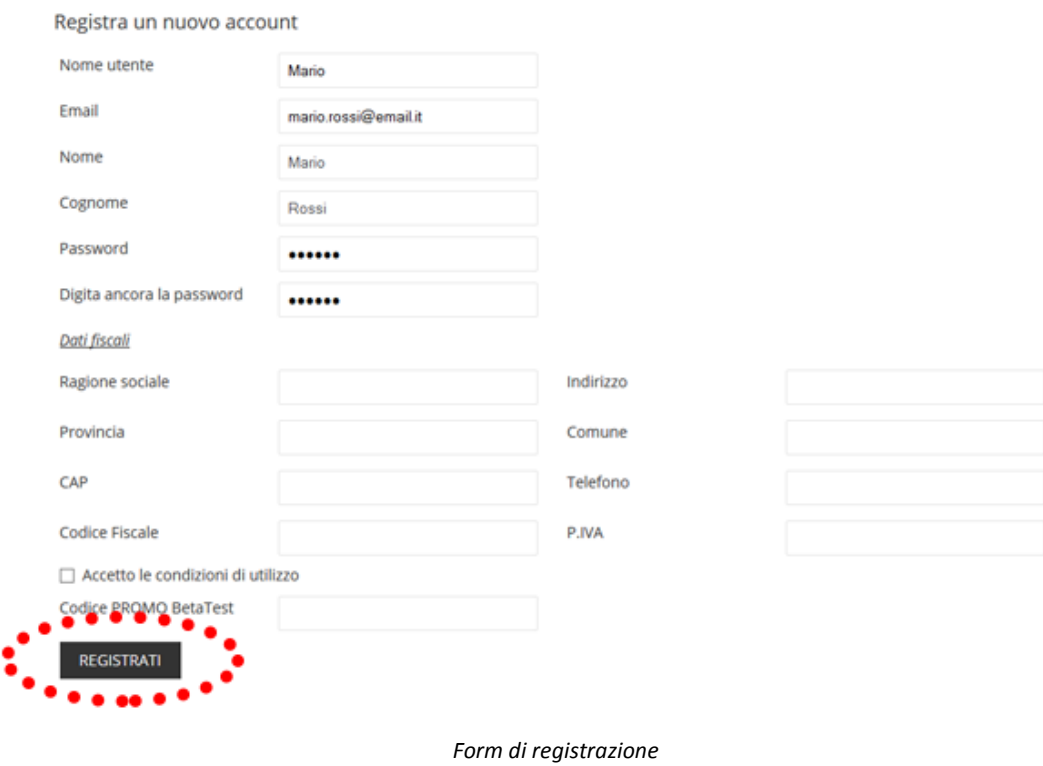

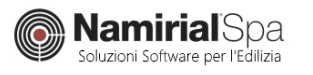

L'operazione verrà completata cliccando su **REGISTRATI**: se il pacchetto prevede il pagamento di un canone verrai reindirizzato alla pagina per il completamento dell'operazione (paypal o carta di credito) o ad una pagina informativa se si è scelto di pagare tramite bonifico bancario.

Se viene eseguito un pagamento tramite conto paypal o carta di credito, o se si dispone di un coupon di sconto per un pacchetto GRATUITO, il servizio sarà attivo sin dal completamento delle operazioni di registrazione, diversamente si dovrà attendere la conferma di avvenuto bonifico.

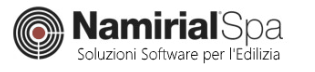

## <span id="page-5-0"></span>Gestione progetti

#### Per creare un nuovo progetto inserire un nome nell'apposita casella, cliccare su **NUOVO PROGETTO** ed attendere la notifica di conferma.

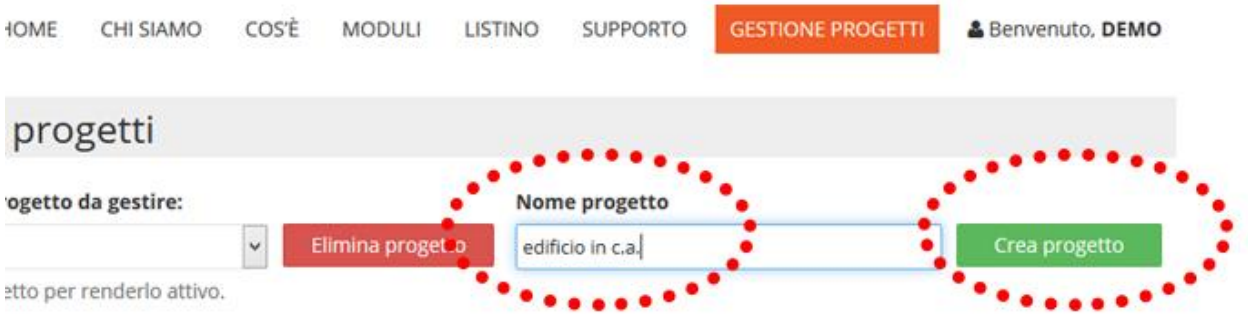

*Creazione nuovo progetto*

Il progetto appena creato verrà impostato, di default, come progetto corrente e pronto per la gestione.

E' possibile richiamare progetti, precedentemente salvati, selezionandoli dall'apposito menù a tendina.

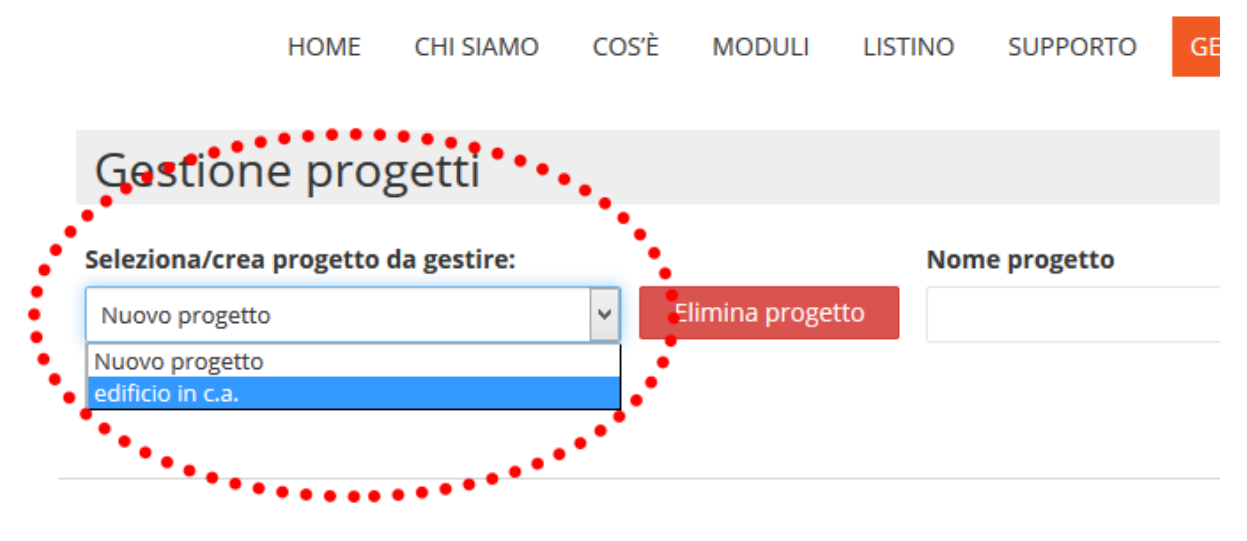

*Selezione di progetti esistenti*

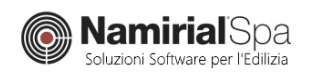

# <span id="page-6-0"></span>Gestione moduli

Per includere una verifica/modulo al vostro progetto, semplicemente cliccare nella lista, **MODULI DISPONIBILI**, il modulo scelto.

E' possibile cliccare più volte sullo stesso modulo per inserire, ad esempio più verifiche della stessa tipologia.

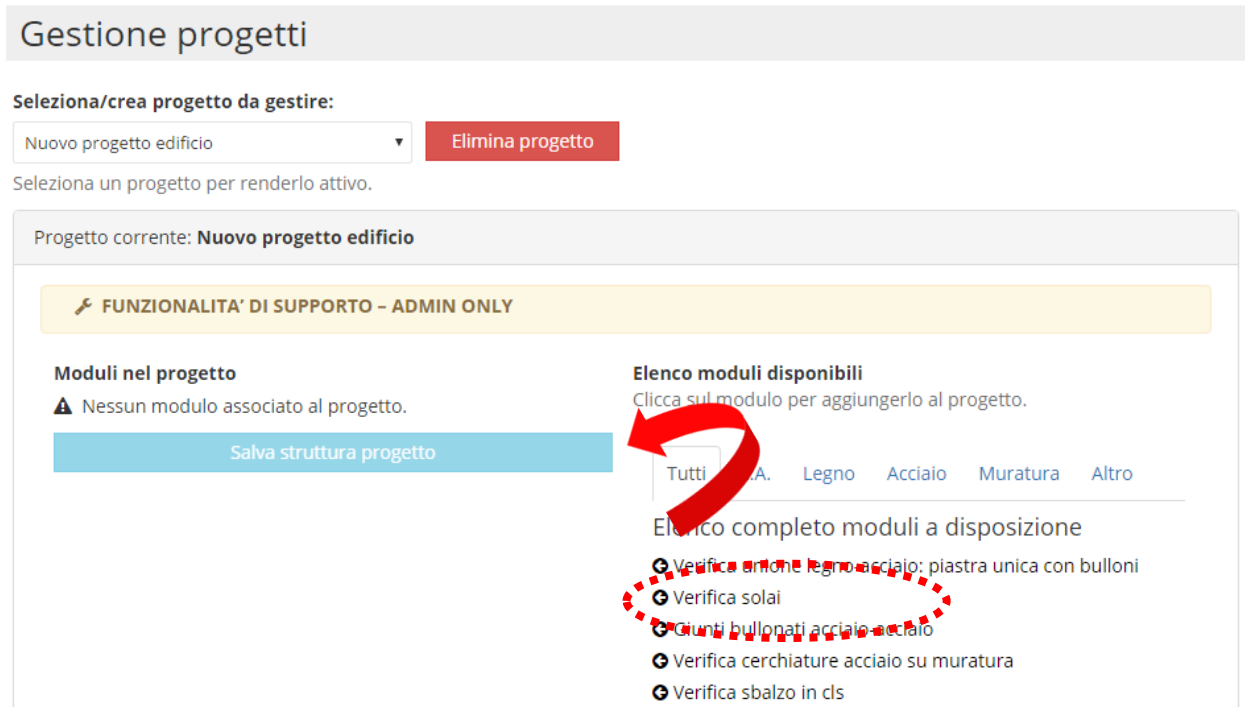

*Inserimento di un modulo di verifica all'interno di un progetto*

Una volta aggiunti uno o più moduli al progetto, prima di potervi accedere occorrerà cliccare su **SALVA STRUTTURA PROGETTO** ed attende la notifica di conferma.

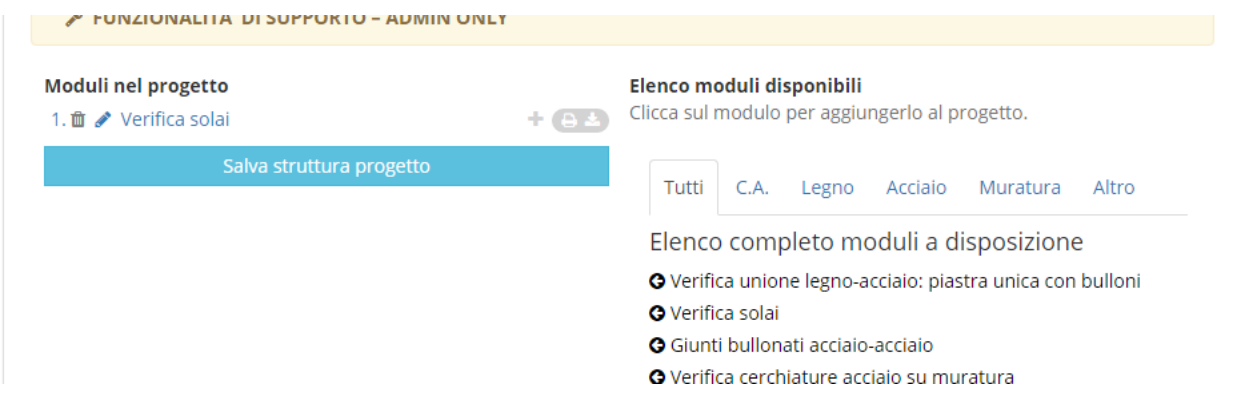

*Progetto con modulo e struttura salvata: modulo utilizzabile*

Il nome dei moduli cambierà colore e potranno essere cliccati per accedere alla pagina di calcolo.

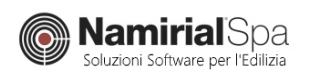

# <span id="page-7-0"></span>Utilizzo dei moduli di verifica

Per accedere ad un modulo di verifica è sufficiente cliccare sul nome del modulo e si aprirà la pagina con la relativa verifica.

Compilare i campi di input seguendo l'ordine proposto di volta in volta (geometria, statica, etc…)

A compilazione avvenuta è sufficiente cliccare su **SALVA e CALCOLA.**

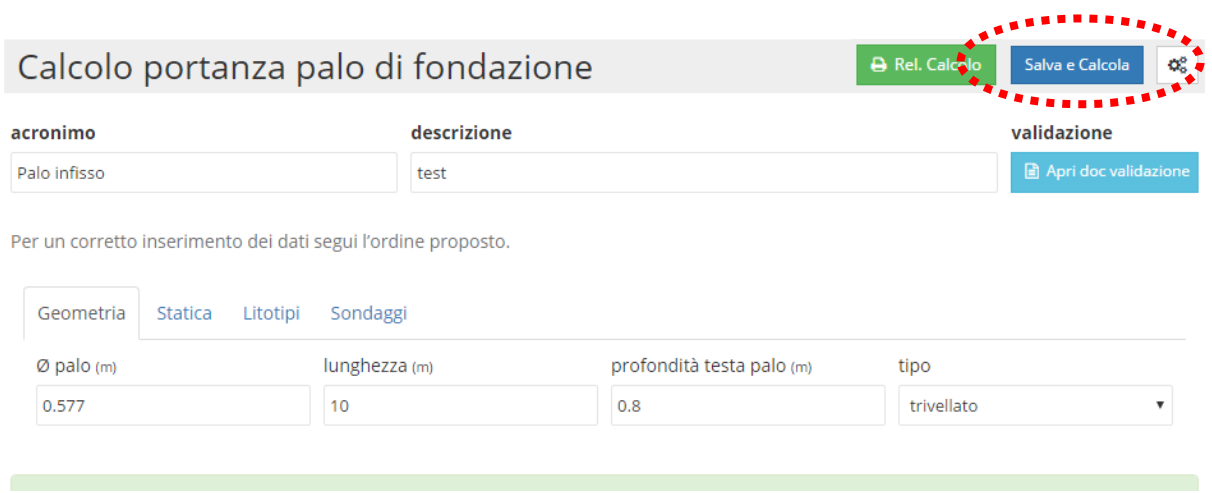

*Bottone per l'esecuzione ed il salvataggio della VERIFICA*

Nella sezione **RISULTATI** verranno mostrati risultati sintetici mentre sarà possibile visualizzare, stampare o scaricare la relazione completa cliccando su **REL. CALCOLO**.

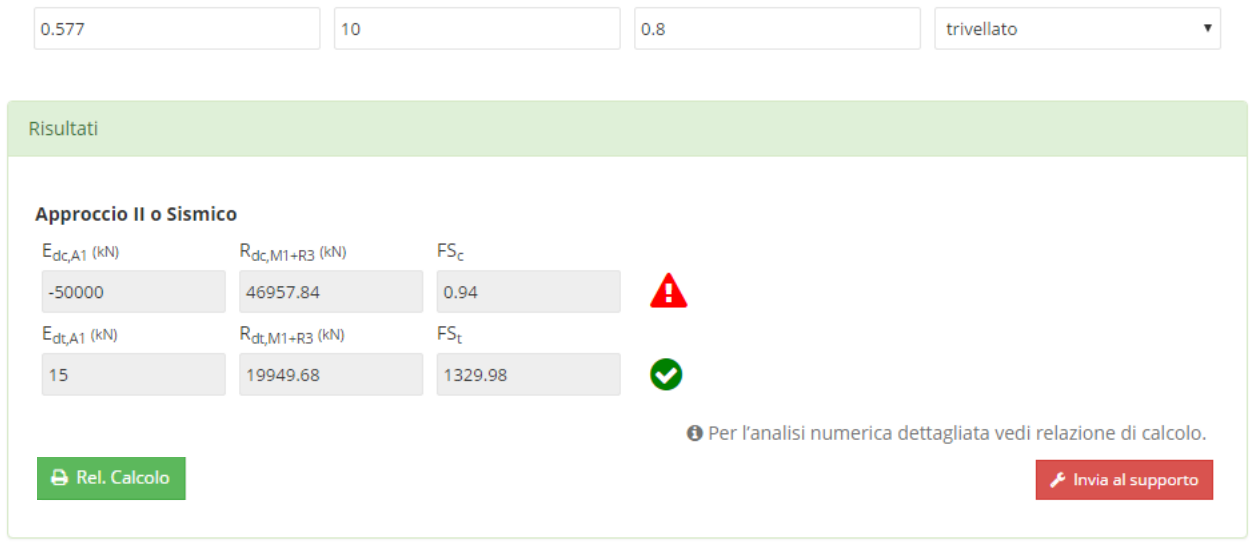

*Risultati sintetici disponibili a video direttamente dopo l'esecuzione del calcolo* 

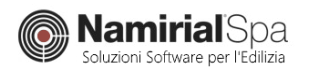

## <span id="page-8-0"></span>Stampa delle relazioni

Tutte le relazioni possono essere stampate singolarmente o in maniera cumulativa.

Per stampare una singola relazione sarà sufficiente cliccare sul bottone **REL. CALCOLO** presente all'interno di ogni singolo modo.

Il bottone **REL. CALCOLO** è visibile soltanto se il calcolo è stato eseguito tramite il bottone **SALVA E CALCOLA**.

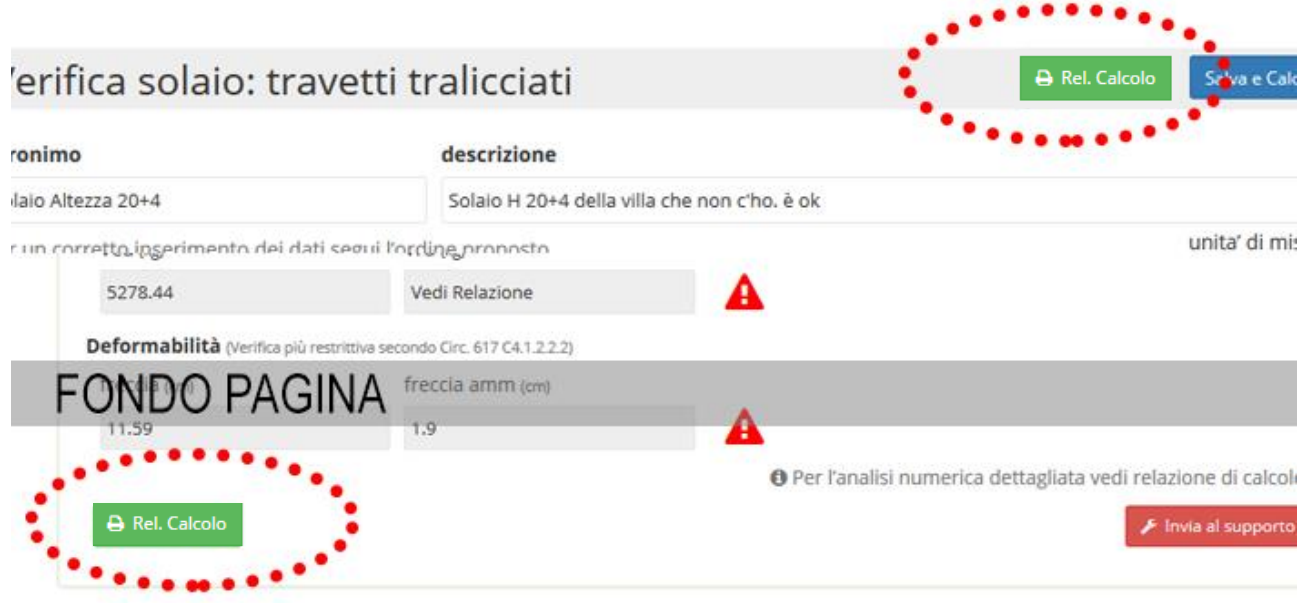

*Posizionamento dei bottoni di stampa nelle pagine di verifica*

Le relazioni possono anche essere assemblate in un unico documento.

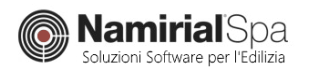

Per fare questo occorre agire nella pagina di **GESTIONE PROGETTI**, dopo aver selezionato il progetto interessato cliccare sull'icona di stampa (cliccabile solo se il modulo è stato precedentemente calcolato) ed il modulo verrà aggiunto alla lista di stampa.

Una volta raggruppati più moduli potete sceglierne l'ordine con una semplice operazione di drag & drop e scegliere di stampare o meno copertina con o senza indice generale.

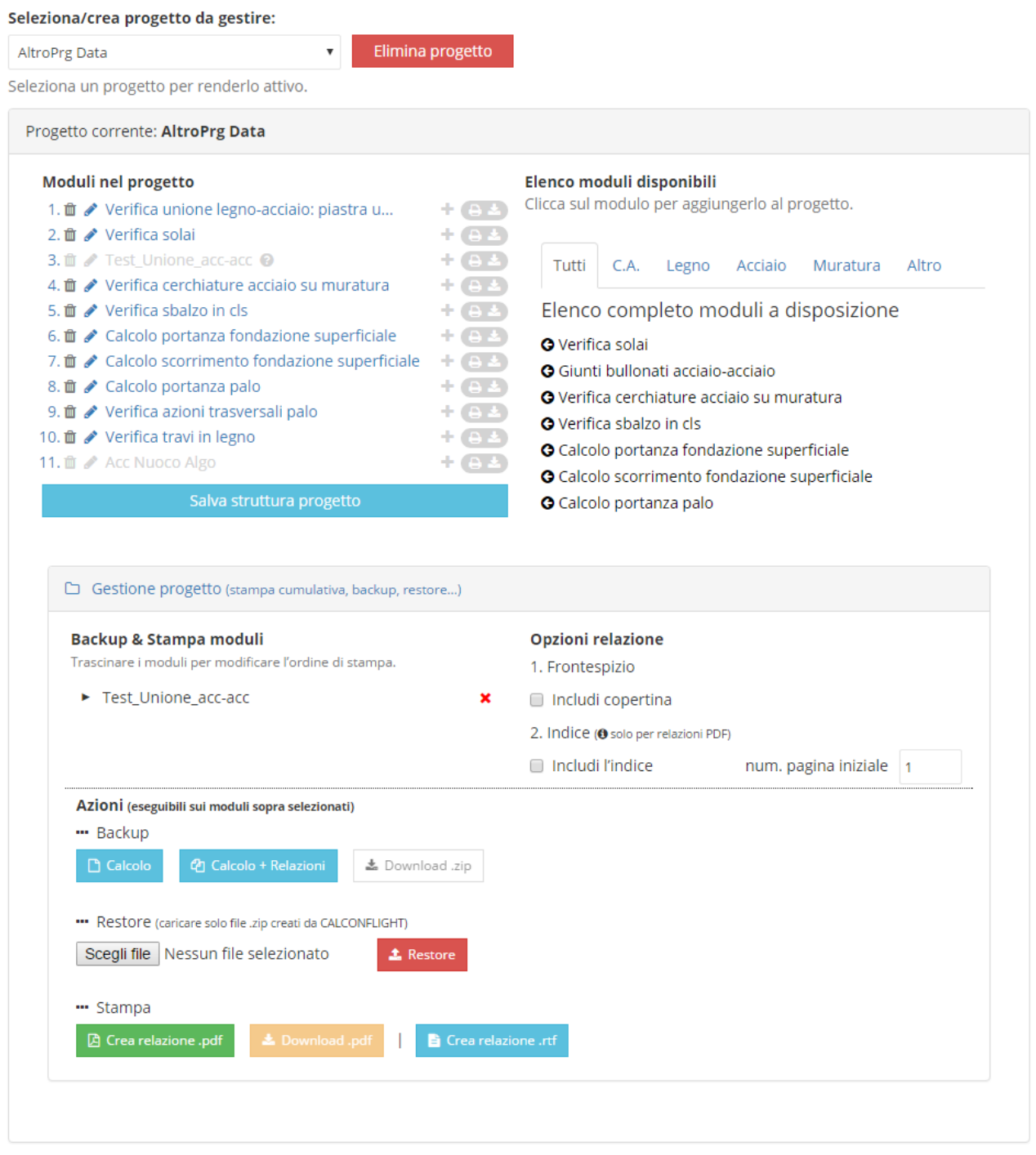

*Pannello di gestione progetto per stampa cumulativa e altre funzionalità*

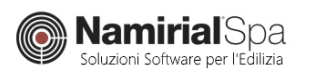

# <span id="page-10-0"></span>Come ricorrere al SUPPORTO TECNICO

Per qualsiasi problema di natura commerciale o tecnica è possibile contattare lo staff dalla sezione **SUPPORTO**.

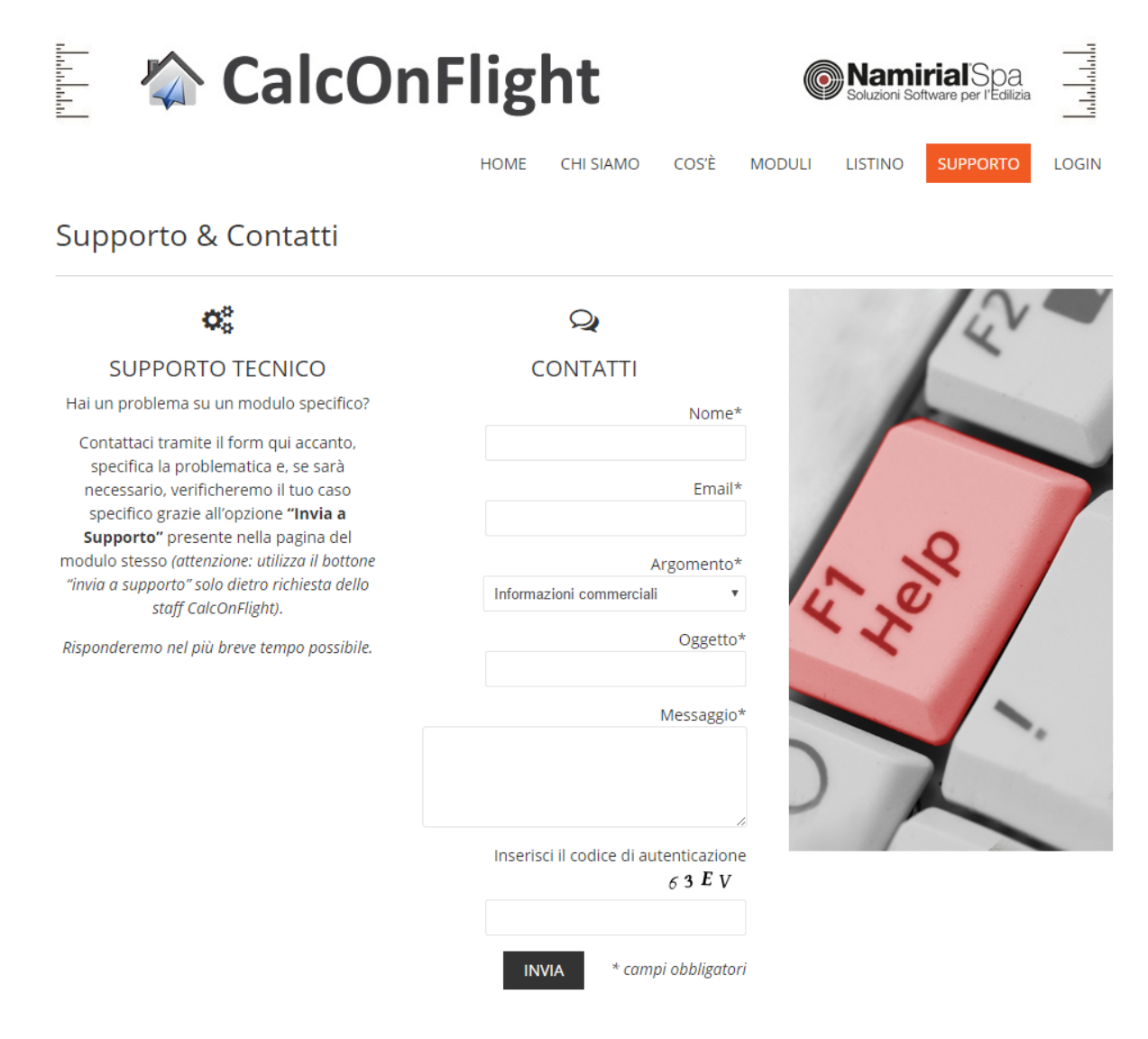

*Form di contatto accessibile dalla voce SUPPORTO -> CONTATTI*

Se il problema riguarda l'aspetto tecnico/ingegneristico (problemi con calcoli, verifiche e/o relazioni) di uno dei moduli, selezionare la voce **SUPPORTO TECNICO** dal menù "argomento" ed inserite una breve descrizione del problema.

Fatto ciò, nel caso fosse necessario, e solo in questo caso, potremmo richiedervi di inviarci i dati necessari per una indagine più approfondita. Questa operazione consiste nel cliccare sul bottone **INVIA AL SUPPORTO** presente all'interno di ogni modulo.

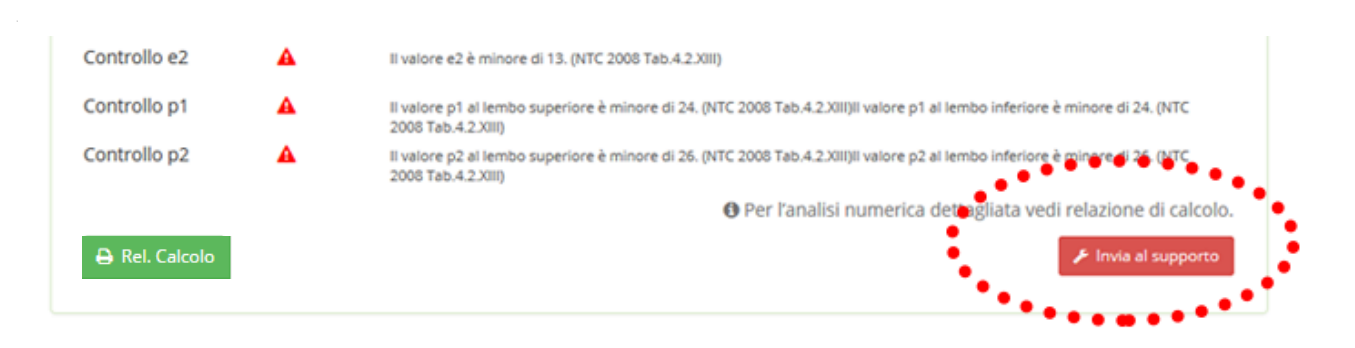

*Bottone di "invio al supporto" accessibile da ogni modulo di verifica*

*N.B.: Utilizzate questo bottone solo se richiesto dallo staff tecnico, diversamente i dati inviati verranno cestinati automaticamente.* 

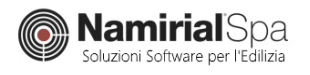